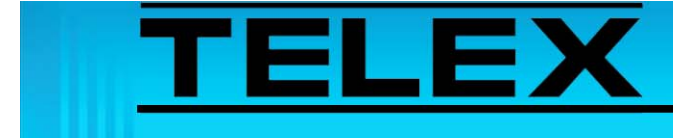

## **HB-3 Plus Radio RX Mute with PTT**

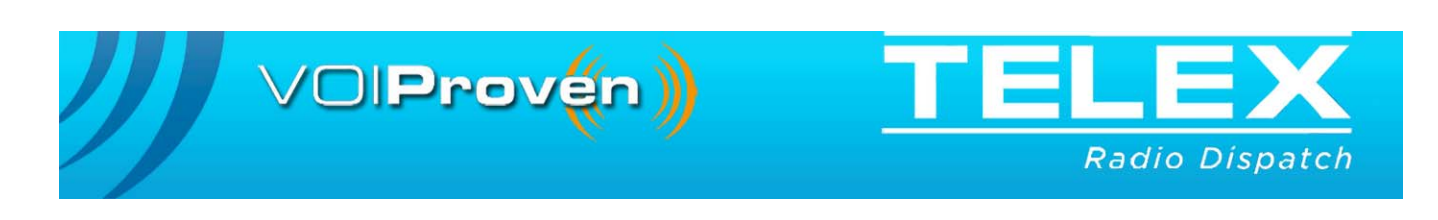

# **Table of Contents**

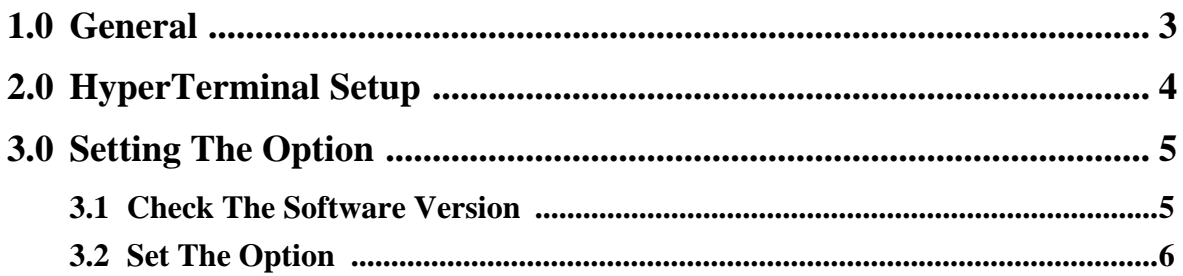

# *HB-3 Plus Radio RX Mute with PTT*

### <span id="page-2-0"></span>**1.0 General**

Usually radio RX is muted when the radio PTT is pressed, however trunking radios and iDEN Direct Connect applications require audio (i.e. go-ahead tones) to be heard by the user after PTT is pressed. HB-3 Plus software, version 2.1 and later, offer the ability to not mute selected channel RX audio during PTT when the unit is set to headset off. Programming this feature is accomplished using the Windows HyperTerminal application.

### <span id="page-3-0"></span>**2.0 HyperTerminal Setup**

HB-3 Plus communication is configured using HyperTerminal.

### To **configure and connect the HyperTerminal to the HB-3 Plus**, do the following:

- 1. From the Start Menu on your computer, open the **Hyper Terminal application**.
- 2. In the Name field, enter **com**.
- 3. Click **OK**.
	- *The Connect To window appears*.
- 4. From the Connect Using: drop down menu, select **COM1**.
- 5. Click **OK**.

*The COM1 Properties window appears*.

- 6. From the Bits per second drop down menu, select **9600**.
- 7. From the Data bits drop down menu, select **8**.
- 8. From the Parity drop down menu, select **None**.
- 9. From the Stop bits drop down list, select **1**.
- 10. From the Flow Control drop down menu, select **None**.
- 11. Click **OK**.

*The Main Hyper Terminal window appears*.

12. Connect the computer COM port to the **HB-3 Plus**.

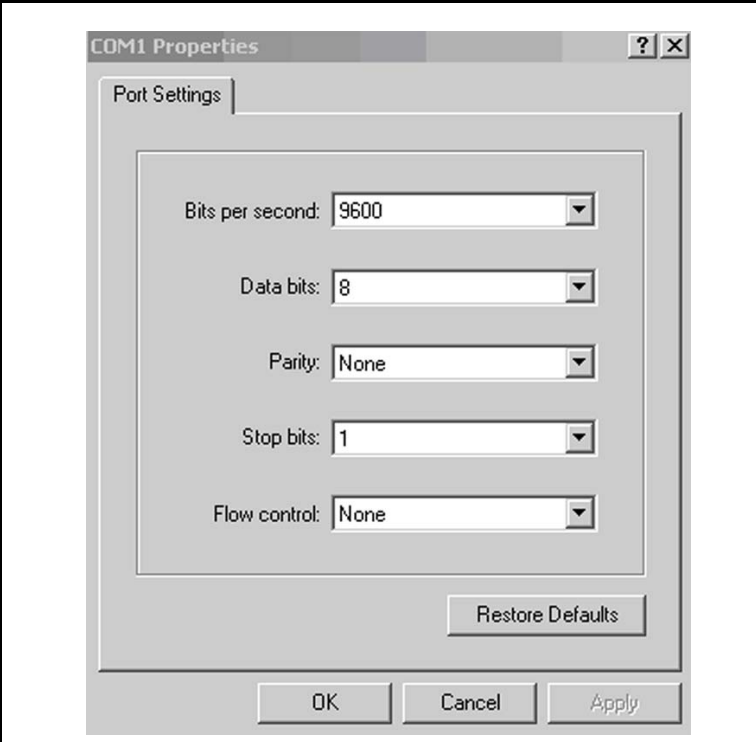

FIGURE 1. HyperTerminal COM Port Settings

### <span id="page-4-1"></span><span id="page-4-0"></span>**3.0 Setting The Option**

### **3.1 Check The Software Version**

The HB-3 Plus version is checked using HyperTerminal.

To **check the HB-3 Plus version**, do the following:

- 1. With the PC connected to the HB-3 Plus open **HyperTerminal**.
- 2. Using the computer keyboard enter **V**. *VER X.XX (where X.XX is the current version) appears in the window. See [Figure 2.](#page-4-2)*

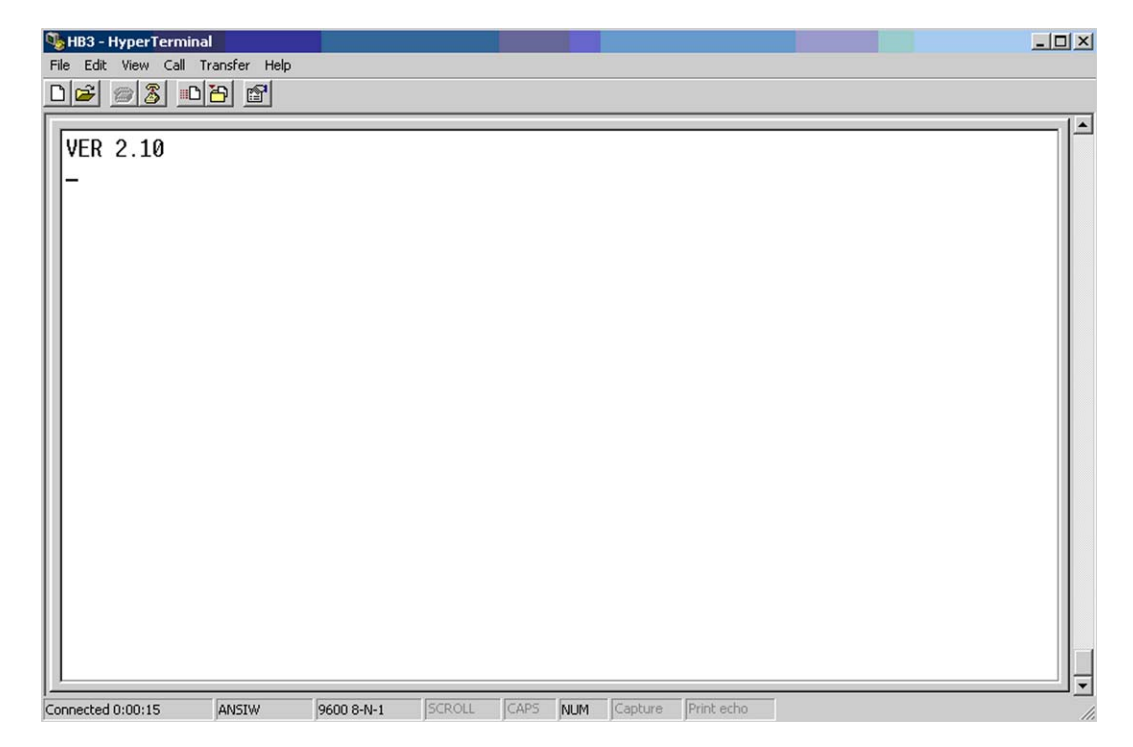

<span id="page-4-2"></span>FIGURE 2. HyperTerminal Window—Version

#### <span id="page-5-0"></span>**3.2 Set The Option**

The RX Mute with PTT is configured using HyperTerminal.

To **set the option**, do the following:.

- 1. With the PC connected to the HB-3 Plus open **HyperTerminal**.
- 2. Using the computer keyboard enter *M*. *MUTE RADIO RX WITH PTT (Y/N) appears in the window.*
- 3. Depending on you application, enter **Y** or **N**. *The HB-3 Plus saves the selection and verifies the accuracy. If no errors are encountered, OPTIONS SAVED appears in the window. See [Figure 3](#page-5-1)*
- 4. Reset the **HB-3 Plus**.

<span id="page-5-1"></span>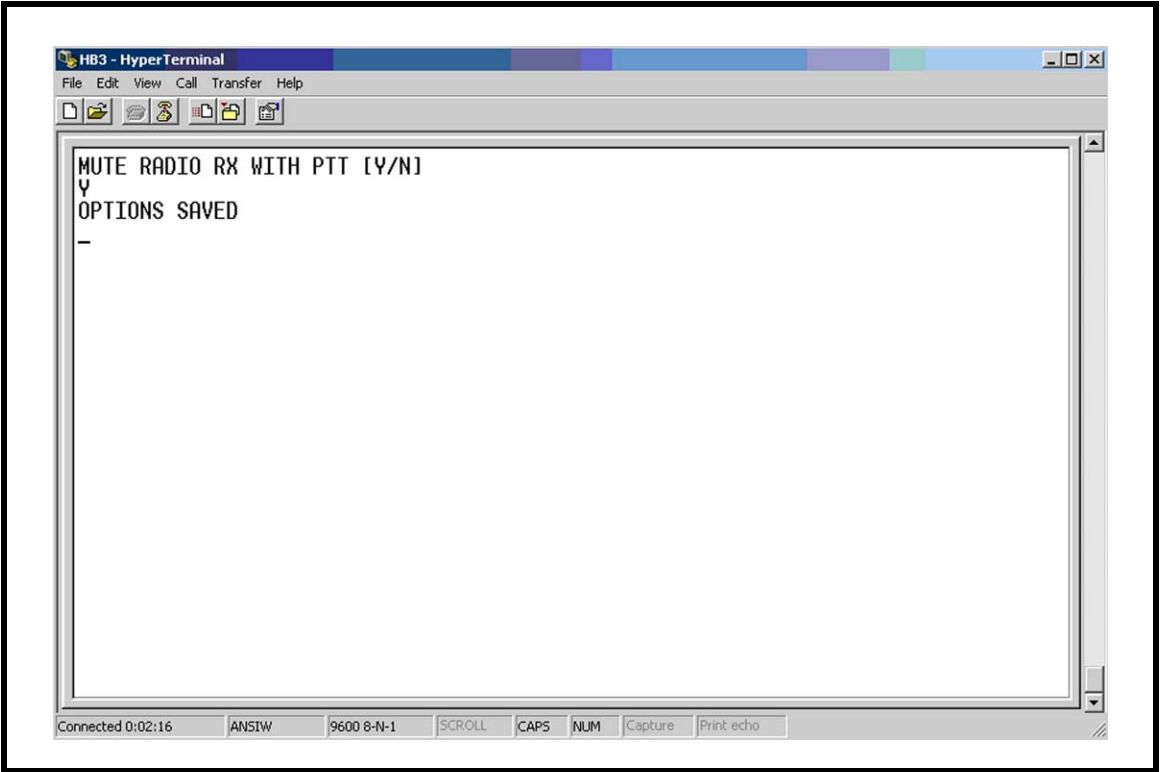

FIGURE 3. HyperTerminal Window—User Options

**Notes:**

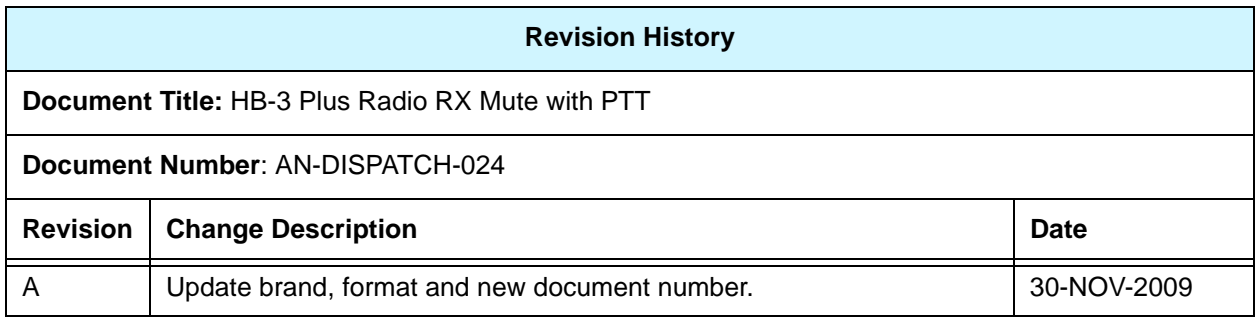

#### **Suggestions or comments:**

Contact technical support with suggestions or comments concerning this application note.

#### **Technical Support:**

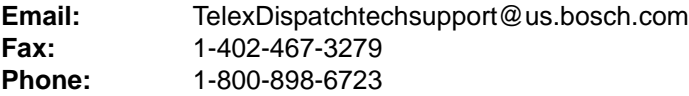

Bosch Security Systems, Inc. 8601 East Cornhusker Highway Lincoln Nebraska 68507

**Phone: (800) 752-7560 Fax: (402) 467-3279**

**Email: Telexdispatch@us.bosch.com Web: www.telex.com Downloads: www.telex.com/Downloads/**